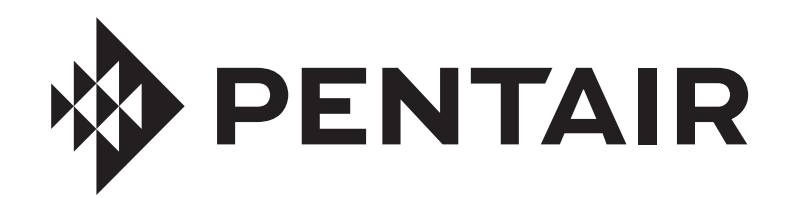

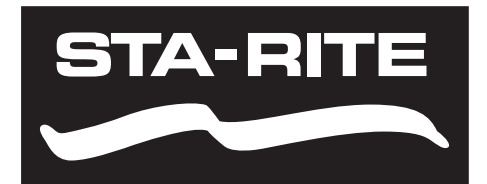

# PENTAIR HOME PARA BOMBAS DE VELOCIDAD Y FLUJO VARIABLE INTELLIFLO3™ VSF E INTELLIPRO3™ VSF

# MANUAL DE USUARIO

## INSTRUCCIONES DE SEGURIDAD IMPORTANTES LEA Y SIGA TODAS LAS INSTRUCCIONES GUARDE ESTAS INSTRUCCIONES

**Digital copies of all IntelliFlo3 VSF manuals, as well as translated versions, can be found at www.pentair.com, or by scanning the provided QR code.**

- *• Install and Maintenance Guide (P/N 356231)*
- *• User's Guide (P/N 356088)*

**Se pueden encontrar copias digitales de todos los manuales de IntelliFlo3 VSF, así como versiones traducidas en www. pentair.com, o escaneando el código QR proporcionado.**

- *• Guía de instalación y servicio (P/N 357973)*
- *• Guía del usuario (P/N 357971)*

**Des copies numériques de tous les manuels IntelliFlo3 VSF, ainsi que les versions traduites, peuvent être trouvées sur www.pentair.com, ou en scannant le code QR fourni.**

- *• Guide d'installation et d'entretien (P/N 357974)*
- *• Guide d'utilisation (P/N 357972)*

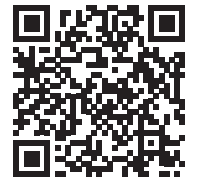

**DENTAIR** 

## **INSTRUCCIONES DE SEGURIDAD IMPORTANTES**

Esta guía proporciona instrucciones importantes de instalación, operación y mantenimiento relacionadas con este equipo. Consulte a Pentair oa un profesional calificado en piscinas si tiene alguna pregunta. **Atención, instalador:** esta guía contiene información importante que ayuda a garantizar una instalación, operación y mantenimiento correctos y seguros de este equipo. Asegúrese de entregar esta guía al propietario de la piscina y/o al operador de este equipo después de la instalación.

**Atención, usuario:** esta guía contiene información importante que ayuda a garantizar la operación y el mantenimiento correctos y seguros de este equipo. Conserve esta guía para referencia futura.

Llame al (800) 831-7133 para obtener copias gratuitas adicionales de estas instrucciones o etiquetas de productos. Consulte www.pentair.com para obtener más información.

#### **LEA Y SIGA TODAS LAS INSTRUCCIONES GUARDE ESTAS INSTRUCCIONES**

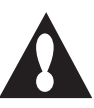

Éste es el símbolo de alerta de seguridad. Cuando vea este símbolo en esta guía o en el producto mismo, busque una de las siguientes palabras de advertencia y tenga en cuenta la posibilidad de lesiones personales.

## **A PELIGRO**

Advierte sobre peligros que pueden causar la muerte, lesiones personales graves o daños importantes a la propiedad si se ignoran.

Advierte de peligros que pueden causar lesiones **A ADVERTENCIA** personales graves o daños importantes a la propiedad si se ignoran.

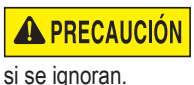

Advierte sobre peligros que pueden o pueden causar lesiones personales menores o daños a la propiedad

Lea atentamente y siga todas las instrucciones de esta guía o que se muestren en el equipo. Asegúrese de que todas las etiquetas de los productos se mantengan en buenas condiciones y reemplace las etiquetas faltantes o dañadas de inmediato.

EL INCUMPLIMIENTO DE TODAS LAS INSTRUCCIONES **PELIGRO** Y ADVERTENCIAS PUEDE DAR COMO RESULTADO LESIONES CORPORALES SERIAS O LA MUERTE. **ESTA BOMBA DEBE SER INSTALADA Y MANTENIDA ÚNICAMENTE POR UN PROFESIONAL DE MANTENIMIENTO DE PISCINAS CUALIFICADO. LOS INSTALADORES, OPERADORES DE PISCINAS Y DUEÑOS DEBEN LEER ESTAS ADVERTENCIAS Y TODAS LAS INSTRUCCIONES EN EL MANUAL DEL USUARIO ANTES DE USAR ESTA BOMBA. ESTAS ADVERTENCIAS Y EL MANUAL DEL USUARIO DEBEN QUEDARSE CON EL DUEÑO DE LA PISCINA.**

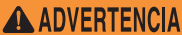

**A ADVERTENCIA** No permita que los niños usen este producto.

**RIESGO DE DESCARGA ELÉCTRICA.** Conecte **A ADVERTENCIAL** solamente a un circuito derivado protegido por un interruptor de circuito por falla a tierra (GFCI). Contacte a un electricista cualificado si no puede verificar que el circuito esté protegido por un GFCI.

Esta unidad debe conectarse solamente a un circuito de **A ADVERTENCIA** alimentación protegido por un interruptor de circuito por falla a tierra (GFCI). Dicho GFCI debe proporcionarlo el instalador y debe ser sometido a pruebas de rutina. Para probar el GFCI, oprima el botón de prueba. El GFCI debe cortar la energía. Oprima el botón de reanudar. La energía debería restaurarse. Si el interruptor de circuito por falla a tierra (GFCI) no puede funcionar de esta manera, el GFCI es defectuoso. Si el GFCI interrumpe la alimentación a la bomba sin haberse oprimido el botón de prueba, estará fluyendo una corriente a tierra, indicando la posibilidad de un choque eléctrico. No use esta bomba. Desconecte la bomba y pídale a un representante de servicio cualificado que corrija el problema antes de usarla.

Esta bomba es para ser utilizada en piscinas permanentes y también puede usarse con jacuzzis y spas, si así se especifica. No la use con piscinas que se deban almacenar. Una piscina instalada permanentemente se construye en el suelo o en un edificio de manera tal que no se pueda desmontar para ser almacenada. Una piscina que se debe almacenar está construida con el fin de poder desmontarla fácilmente para su almacenamiento y montarla nuevamente con posterioridad.

#### **Advertencias generales**

- Nunca se debe abrir el interior del recinto del motor del accionador. Hay un bloque de condensadores con una carga de 230 VCA incluso cuando la unidad no está conectada a la fuente de alimentación.
- La bomba no es sumergible.
- La bomba puede alcanzar caudales de salida elevados; tenga cuidado al instalar y programar el límite potencial de rendimiento con equipos antiguos o dudosos.
- Los códigos requeridos para la conexión eléctrica varian dependiendo del país, estado o municipalidad local. Instale el equipo de acuerdo al código de electricidad nacional y todos los demás códigos y normas aplicables.
- Antes de efectuar el mantenimiento de la bomba, apague la alimentación de energía eléctrica a la bomba desconectando el circuito principal que va hacia la bomba.
- Este artefacto no debe ser utilizado por personas (incluyendo niños) con capacidades físicas, sensoriales o mentales reducidas, o que no tengan la experiencia y los conocimientos, a menos que hayan sido supervisados o instruidos en el uso del artefacto por una persona responsable por su seguridad.

PELIGRO DE ATASCAMIENTO: ¡MANTÉNGASE **A PELIGRO** ALEJADO DEL DRENAJE PRINCIPAL Y DE TODAS LAS SALIDAS DE SUCCIÓN! **ESTA BOMBA NO ESTÁ EQUIPADA CON LA PROTECCIÓN DEL SISTEMA DE LIBERACIÓN DE VACÍO DE SEGURIDAD (SVRS) Y NO PROTEGE CONTRA LOS ENTRAMOS DEL CUERPO O DE LOS MIEMBROS (CUANDO UNA PERSONA SE SIENTA EN UN DRENAJE DE PISCINA ROTO O DESCUBIERTO) O ENLAMBRES DE PELO.**

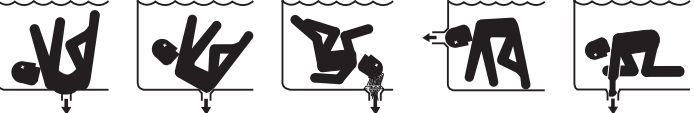

ESTA BOMBA PRODUCE ALTOS NIVELES DE SUCCIÓN Y CREA UN FUERTE VACÍO EN EL DRENAJE PRINCIPAL, EN LA PARTE INFERIOR DE LA MASA DE AGUA. LA SUCCIÓN ES TAN FUERTE QUE PUEDE ATRAPAR A ADULTOS O NIÑOS BAJO EL AGUA SI SE ENCUENTRA PRÓXIMOS A UN DRENAJE O A UNA CUBIERTA O REJILLA ROTA O SUELTA DEL DRENAJE. EL USO DE CUBIERTAS INADECUADAS O PERMITIR EL USO DE LA PISCINA O EL SPA CUANDO HAY CUBIERTAS AUSENTES, FISURADAS O ROTAS PUEDE DAR COMO RESULTADO EL ATASCO DE ALGUNA PARTE DEL CUERPO O ARTICULACIÓN, ENREDO DE CABELLO, ATASCO DEL CUERPO, EVISCERACIÓN Y/O LA MUERTE.

#### **La succión en el drenaje o salida puede causar:**

**Atascamiento de un miembro:** Cuando un miembro del cuerpo es succionado o insertado en una abertura y produce una obstrucción o atrapamiento mecánico. Este peligro se presenta cuando la cubierta de un drenaje falta, está rota, suelta, fisurada o incorrectamente asegurada.

**Enredo de cabellos:** Cuando el cabello se enreda o anuda en la cubierta del drenaje y atrapa al nadador debajo del agua. Este peligro se presenta cuando la velocidad del flujo de la cubierta es demasiado baja para la(s) bomba(s).

**Atascamiento del cuerpo:** Cuando una parte del cuerpo queda atrapada contra la cubierta del drenaje manteniendo al nadador debajo del agua. Este peligro se presenta cuando la cubierta del drenaje falta, está rota o cuando la velocidad de flujo de la cubierta no es lo suficientemente alta para la(s) bomba(s).

**Evisceración/desentrañamiento:** Cuando una persona se sienta en una piscina abierta (particularmente una piscina de chapoteo para niños) o en la salida de un spa y se aplica la succión directamente a los intestinos, causando un daño intestinal severo. Este peligro se presenta cuando la cubierta del drenaje falta, está suelta, fisurada o incorrectamente asegurada.

## **INSTRUCCIONES DE SEGURIDAD IMPORTANTES**

**Atrapamiento mecánico:** Cuando las joyas, el traje de baño, los accesorios para el cabello, lo dedos de manos o pies, o un nudillo se atascan en la abertura de una salida o de una cubierta de drenaje. Este peligro se presenta cuando la cubierta del drenaje falta, está suelta, rota, fisurada o incorrectamente asegurada.

#### **NOTA: TODA LA FONTANERÍA DE SUCCIÓN DEBE INSTALARSE EN CONFORMIDAD CON LOS ÚLTIMOS CÓDIGOS, ESTÁNDARES Y GUÍAS NACIONALES Y LOCALES.**

#### **PARA MINIMIZAR EL RIESGO DE LESIONES DEBIDO AL A ADVERTENCIA PELIGRO DE ATASCO POR SUCCIÓN:**

- Para cada drenaje, se debe usar una cubierta de succión anti-atascos apropiadamente instalada y asegurada y aprobada por el ANSI/ASME A112.19.8.
- Cada cubierta de succión debe ser instalada al menos a tres pies (3') de
- distancia, medidos desde el punto más cercano hasta el punto más cercano. • Inspeccione todas las cubiertas con regularidad en busca de fisuras, daños e intemperización avanzada.
- Si una cubierta está suelta, fisurada, dañada, rota o ausente, reemplácela con una cubierta certificada apropiada.
- Reemplace la cubierta del drenaje según sea necesario. Las cubiertas del drenaje se deterioran con el tiempo debido a la exposición a la luz solar y el clima.
- Evite que el cabello, los miembros superiores e inferiores o el cuerpo estén en proximidad cercana a las cubiertas de succión, el drenaje o la salida de la piscina.
- Deshabilite las salidas de la succión o vuelva a configurar las entradas de retorno.

La bomba puede producir altos niveles de succión del **A ADVERTENCIA** lado de la succión del sistema de conexiones. Estos niveles elevados de succión pueden representar un riesgo si una persona se encuentra muy cerca de las aberturas de succión. La persona puede lesionarse seriamente debido a este alto nivel de vacío, o puede atascarse y ahogarse. Es absolutamente crítico que las conexiones de succión se instalen de acuerdo con los códigos nacionales y locales para piscinas más recientes.

Debe haber un interruptor de cierre de emergencia **A ADVERTENCIA** claramente etiquetado para la bomba en un lugar obvio y de fácil acceso. Asegúrese que los usuarios sepan dónde está y cómo usarlo en caso de emergencia.

**La Ley de Seguridad para Piscinas y Spas Virginia Graeme Baker (VGB)** crea nuevos requerimientos para los dueños y operadores de piscinas y spas comerciales. Las piscinas o spas comerciales construidos el 19 de diciembre de 2008 o después de esa fecha, deberán utilizar:

(A) Un sistema de drenaje principal sin capacidad de aislamiento con cubiertas de salida de succión que cumplan con el ASME/ANSI A112.19.8a en relación a aditamentos de succión para uso en piscinas, piscinas de chapoteo, spas y jacuzzis, y, ya sea:

(i) Un sistema de liberación de vacío de seguridad (SVRS) que cumpla con el estándar ASME/ANSI A112.19.17 de sistemas de seguridad de liberación del vacío (SVRS) fabricados para sistemas de piscina, spa, jacuzzi y piscina de niños residenciales y comerciales, y/o la especificación del estándar ASTM F2387 para sistemas de seguridad de liberación del vacío (SVRS) fabricados para piscinas, spas y jacuzzis o

(ii) Un sistema de ventilación limitado por succión debidamente diseñado y comprobado o

(iii) Un sistema de apagado de bomba automático.

Las piscinas o spas comerciales construidos antes del 19 de diciembre de 2008, con una sola salida de succión sumergida deberán usar una cubierta de la salida de la succión que cumpla con el ASME/ANSI A112.19.8a y, ya sea:

(A) Un sistema de liberación de vacío de seguridad (SVRS) que cumpla con las normas ASME/ANSI A112.19.17 y/o ASTM F2387, o

(B) Un sistema de ventilación limitado por succión debidamente diseñado y comprobado, o

(C) Un sistema de apagado de bomba automático, o

(D) Bocas sumergidas desactivadas, o

(E) Las salidas de succión se deben configurar nuevamente como entradas de retorno.

#### **A PRECAUCIÓN**

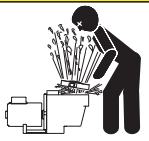

#### **Para la instalación de los controles eléctricos en la plataforma del equipo (interruptores de encendido/ apagado, temporizadores y centro de carga automatizada)**

Instale todos los controles eléctricos en la plataforma del equipo, como los interruptores de encendido/apagado (ON/OFF), los cronómetros y los sistemas de control,

etc. para permitir la operación (arranque, cierre o mantenimiento) de cualquier bomba o filtro para que el usuario no coloque ninguna porción de su cuerpo sobre o cerca de la tapa coladora de la bomba, la tapa del filtro o los cierres de la válvula. Esta instalación debe otorgar al usuario suficiente espacio para mantenerse alejado del filtro y la bomba durante el arranque del sistema, el cierre o el mantenimiento del filtro del sistema.

#### **A PELIGRO**

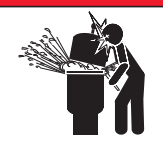

#### **PRESIÓN PELIGROSA: MANTENGA DISTANCIA DE LA BOMBA Y EL FILTRO DURANTE EL ARRANQUE.** Los sistemas de circulación funcionan bajo alta presión.

Cuando se hace mantenimiento a una parte del sistema de circulación (es decir, el anillo de bloqueo, la bomba, el filtro, las válvulas, etc.), el aire puede ingresar al sistema y presurizarse. El aire presurizado puede hacer

que las válvulas y la tapa del filtro de la cubierta de la carcasa de la bomba se separen violentamente, lo que puede ocasionar lesiones personales severas o la muerte. La tapa del tanque del filtro y la cubierta del colador deben estar correctamente aseguradas para evitar la separación violenta. Manténgase alejado de los equipos del sistema de circulación de aire cuando encienda o haga arrancar la bomba.

Antes de efectuar el mantenimiento a los equipos, tome nota de la presión del filtro. Asegúrese de que todos los controles estén configurados para garantizar que el sistema no arranque inadvertidamente durante el mantenimiento. Apague toda alimentación a la bomba. **IMPORTANTE: Coloque la válvula manual de alivio de aire del filtro en posición abierta y manténgase alejado del filtro hasta que se haya liberado toda la presión y el manómetro indique 0 psi.** 

Antes de hacer arrancar el sistema, abra completamente la válvula manual de alivio de aire y coloque todas las válvulas del sistema en la posición abierta para permitir que el agua fluya libremente desde el tanque y de regreso a él. Manténgase alejado de todos los equipos y encienda la bomba.

**IMPORTANTE: No cierre la válvula manual de alivio de aire del filtro hasta que toda la presión haya sido descargada de la válvula y que aparezca una corriente constante de agua.** Observe el medidor de presión del filtro y asegúrese de que no sea más alta que la condición previa al mantenimiento.

#### **Información de instalación general**

- Todo el trabajo debe realizarlo un profesional de servicio cualificado, y debe cumplir con todos los códigos nacionales, estatales y locales.
- Instale de manera tal que haya drenaje del compartimiento para los componentes eléctricos.
- Estas instrucciones contienen información para una variedad de modelos de bombas y por tanto algunas instrucciones podrían no aplicarse a un cierto modelo específico. Todos los modelos han de usarse en piscinas. La bomba funcionará correctamente solamente si tiene el tamaño adecuado en relación a la aplicación y si está apropiadamente instalada.

Las bombas de tamaño incorrecto o mal instaladas o **A ADVERTENCIA** que se usen con aplicaciones diferentes a las que fueron diseñadas para la bomba pueden provocar graves lesiones personales o la muerte. Estos riesgos pueden incluir, entre otros, choques eléctricos, incendios, inundaciones, atascamientos por succión o lesiones graves o daños a la propiedad provocados por una falla estructural de la bomba u otro componente del sistema.

**Las bombas y los motores de repuesto con velocidad única y un (1) HP total o superior no se pueden vender, poner a la venta o instalar en un grupo residencial para su uso en California, Título 20 del CCR, secciones 1601-1609.**

Warning Page P/N 352557 Rev. D 5/30/23

## **SERVICIO AL CLIENTE / SOPORTE TÉCNICO**

**Horario:** 9:00 a. m. a 7:00 p. m. hora del Este (6:00 a. m. - 4:00 p. m. hora del Pacífico) **Llame al:** (800) 831-7133 **Visite:** www.pentair.com **Fax:** (800) 284-4151

## **ÍNDICE**

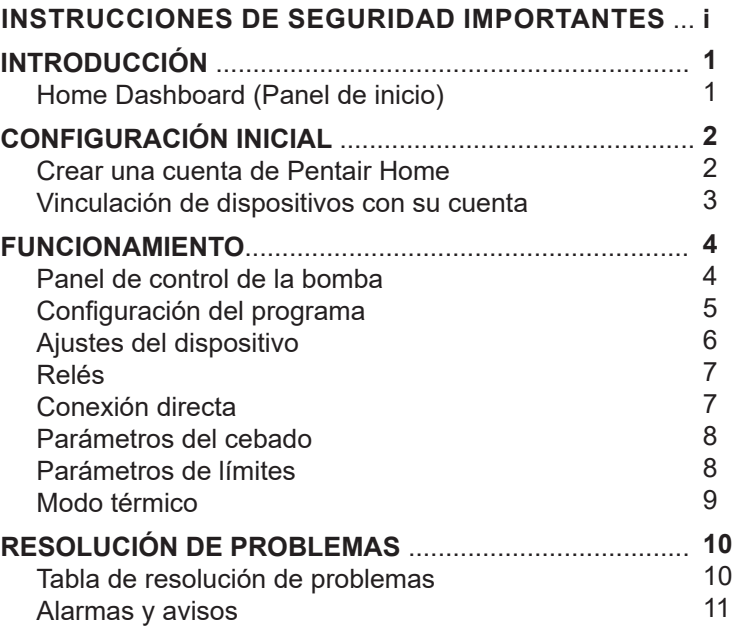

1 **INTRODUCCIÓN**

La aplicación Pentair Home es la solución perfecta para supervisar y controlar a distancia los equipos para su piscina desde cualquier lugar.

Esta guía incluye instrucciones sobre cómo crear una cuenta y cómo utilizar Pentair Home para aprovechar al máximo su cuenta Pentair Home y los productos de su piscina conectados.

## **«Home Dashboard» (Panel de inicio)**

Desde el Panel de inicio puede monitorizar y controlar de forma remota su piscina y sus equipos. Pulse una pestaña de un equipo específico para visualizar los controles. Desde cualquier otra pantalla, pulse el icono del panel de control [7] para volver al Panel de inicio.

Una vez que se ha agregado un dispositivo compatible a su cuenta de Pentair Home, puede acceder al Panel de inicio si toca la pestaña del dispositivo correspondiente. Para obtener una descripción general del panel de control de la bomba, consulte *Panel de la bomba, página 4*.

- **1− Ajustes del panel de control:** Presione para acceder a la información de la piscina, los ajustes de las notificaciones y la información de garantía del equipo, o para cerrar sesión en Pentair Home. Para personalizar el Panel de inicio, pulse «EDIT DASHBOARD» (EDITAR PANEL).
- **2− Póngase en contacto con Pentair:** Presione para abrir la pantalla «Contact Pentair» (Contactar con Pentair). Envíe un mensaje al servicio de asistencia general o

técnica de Pentair o informe de errores dentro de la aplicación.

- **3− Estado del sistema/Alertas:** Muestra las alertas actuales del sistema. Pulse para abrir una lista de alertas.
- **4− Añadir un dispositivo:** Pulse para abrir la pantalla «Add a Device» (Añadir un dispositivo). Elija un dispositivo para añadir a su cuenta de Pentair Home. Por ejemplo; ChemCheck, IntelliConnect, IntelliSync, etc.
- **5− Pestaña Sistema de control**: Muestra el modo de funcionamiento actual del sistema/dispositivo. **PULSE ESTA PESTAÑA PARA AÑADIR UN EQUIPO A UN DISPOSITIVO.**
- **6− Pestañas de equipos:** Muestra el estado de cada equipo (bomba, calentador, clorador de sal, etc.). Toque una pestaña específica para abrir su pantalla de Equipment Settings (Configuración de equipos).
- **7- Icono Panel de control:** Pulse para regresar al Panel de inicio desde cualquier pantalla.
- **8− Icono Dispositivos:** Pulse para abrir la pantalla «Devices» (Dispositivos). Ver todos los dispositivos y equipos conectados. Toque la pestaña de un equipo para abrir su pantalla de Settings (Configuración).
- **9− Icono Horario:** Pulse para abrir el calendario de Horarios. Muestra los horarios activos para los equipos conectados.
- **10− Icono Notificaciones:** Pulse para abrir la pantalla «Alerts» (Alertas). Muestra alertas del sistema antiguas y actuales.

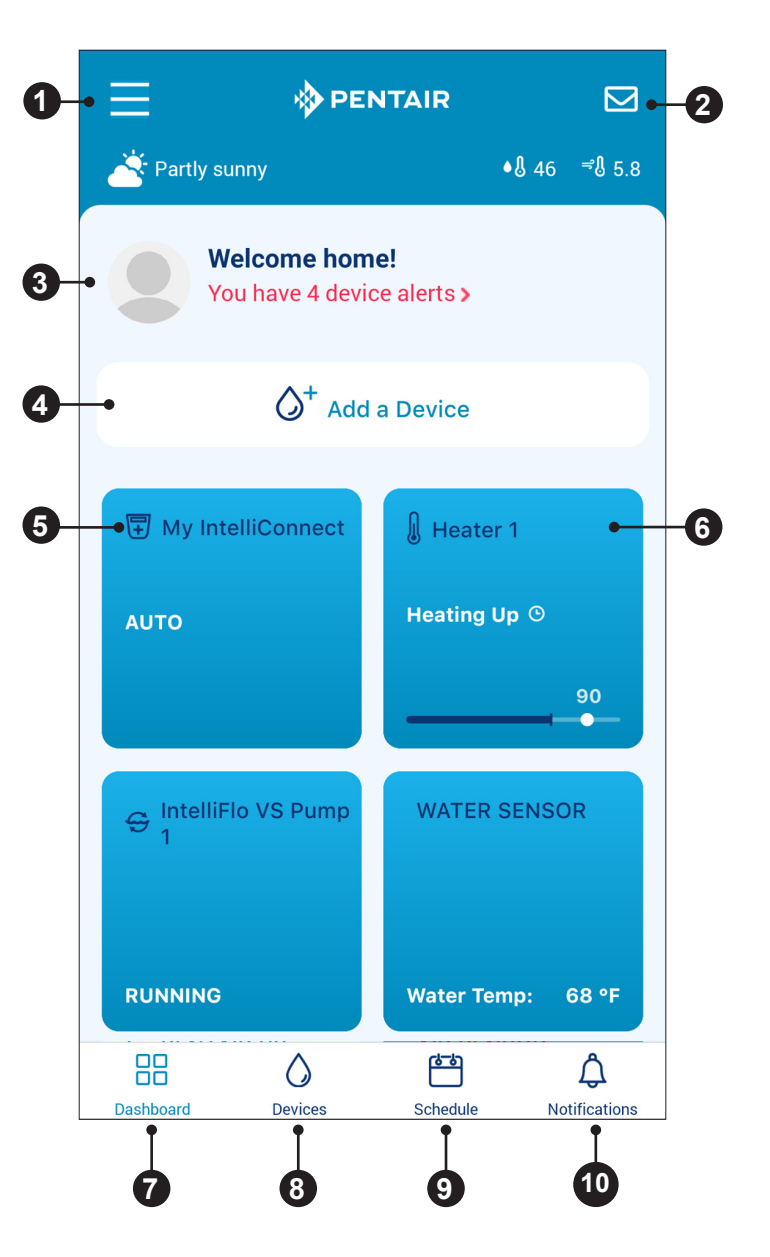

Manual de usuario de la bomba de velocidad y flujo variable INTELLIFLO3™ VSF e INTELLIPRO3™ VSF

### **Crear una cuenta de Pentair Home**

1. Desde el dispositivo inteligente elegido, descargue la aplicación Pentair Home en la tienda Google Play® (dispositivos Android®) o en la App Store® de Apple® (dispositivos iOS®).

*Nota:* Los sistemas operativos de Apple deben ser **iOS® 11 o posterior.** Los sistemas operativos de Android deben ser **versión 6.0 o posterior**.

- 2. Abra la aplicación Pentair Home ( $\binom{1}{2}$ ) desde su dispositivo inteligente.
- 3. Aparecerá una serie de pantallas informativas. Desplácese por estas pantallas para continuar.
- 4. Aparecerá la pantalla «Email Entry» (Entrada de correo electrónico). Ingrese su dirección de correo electrónico y pulse «GET STARTED» (COMENZAR).
- 5. Aparecerá la pantalla «Password Creation» (Creación de contraseña). Consulte **FIGURA 1**.
- 6. Escriba su contraseña deseada en ambos campos (1).
- 7. Para revisar los términos de servicio, pulse «TERMS OF SERVICE» (TÉRMINOS DE SERVICIO). Marque la casilla de Términos de servicio (2) para confirmar que los ha leído.
- 8. Pulse «CREATE MY ACCOUNT» (CREAR MI CUENTA) (3).
- 9. Aparecerá la pantalla «Verify Your Email» (Verificar su correo electrónico) y se enviará un correo electrónico de verificación a la dirección de correo electrónico proporcionada.
- 10. Verifique su cuenta mediante el enlace que aparece en el correo electrónico de verificación.

*Nota:* Si no recibe un correo electrónico de verificación, pulse «I DIDN'T GET THE EMAIL» (NO RECIBÍ EL CORREO ELECTRÓNICO) en la pantalla Verificar su correo electrónico y siga las instrucciones en pantalla.

- 11. Después de la verificación, aparecerá la pantalla «Create Profile» (Crear perfil). Consulte **FIGURA 2**.
- 12. Ingrese la información de su perfil.
- 13. Pulse la pestaña «STANDARD» (ESTÁNDAR) o «METRIC» (MÉTRICO) para elegir las unidades que mostrará la aplicación.
- 14. Pulse «SAVE» (GUARDAR) para guardar la información.
- 15. Continúe con *Vinculación de dispositivos con su cuenta, página 3*.

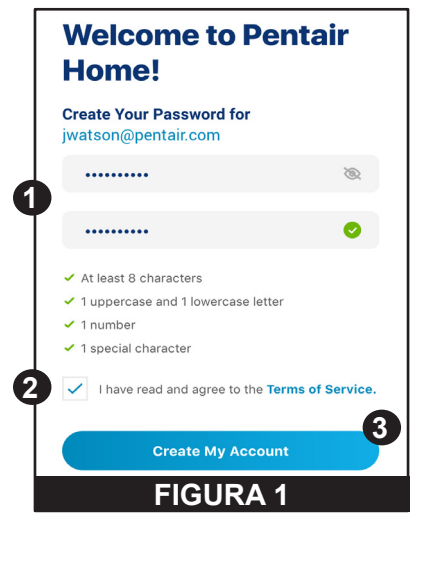

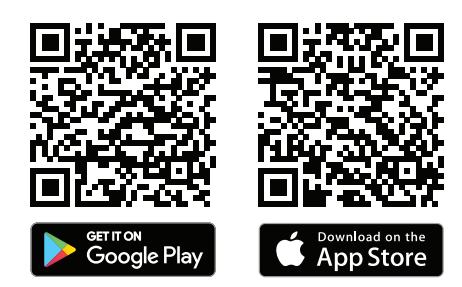

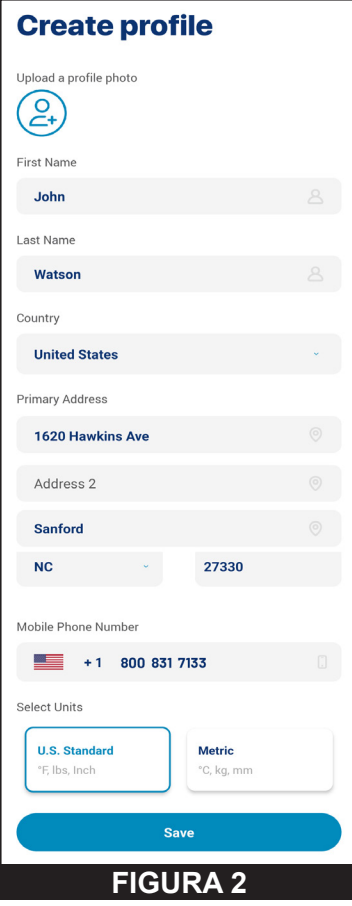

### **Vinculación de dispositivos con su cuenta**

Se usan varias funciones del teléfono inteligente para emparejar correctamente la bomba con su cuenta de Pentair Home.

#### **Antes de iniciar sesión en la aplicación, compruebe lo siguiente:**

- La tecnología inalámbrica *Bluetooth*® de su teléfono inteligente está encendida
- El servicio de ubicación de su teléfono inteligente está activado
- Pentair Home tiene permisos de *Bluetooth*

#### **PARA VINCULAR UNA BOMBA A SU CUENTA:**

- 1. Inicie sesión en su cuenta de Pentair Home.
- 2. Aparecerá la pantalla «Home Dashboard» (Panel de inicio) (**FIGURA 3**). Pulse «ADD A DEVICE» (AÑADIR UN DISPOSITIVO) [1].
- 3. Aparecerá la pantalla Añadir un dispositivo (**FIGURA 4)**. Seleccione su bomba de la lista de dispositivos.
- 4. Aparecerá la pantalla «Installation» (Instalación). Pulse «CONTINUE» (CONTINUAR).
- 5. En la bomba, presione el botón «CONNECT» (Conectar) en la unidad.
- 6. La bomba pasará al modo de emparejamiento *Bluetooth*, y el LED de conexión comenzará a parpadear en azul.
- 7. Seleccione su bomba para comenzar el emparejamiento *Bluetooth*.
- 8. Espere a que el LED de conexión se vuelva azul fijo; luego, presione CONTINUAR.
- 9. Una vez que se haya establecido y confirmado una conexión *Bluetooth*, presione «CONTINUE» (CONTINUAR).
	- **• Si empareja su bomba con una red wifi:** Continúe con el paso 10.
	- **• Si no está emparejando su bomba con una red wifi**: Pulse «SKIP FOR NOW» (OMITIR POR AHORA) para conectarse solo a través de *Bluetooth*. Consulte *Conexión directa, página 7* para obtener información adicional.

*Nota:* Si la bomba no está emparejada con una red wifi, solo se puede acceder al control Pentair Home cuando esté dentro del alcance de Bluetooth de la bomba.

Se recomienda que la bomba esté emparejada a una red wifi incluso cuando no se utilice el control Pentair Home. Esto le permite recibir las últimas actualizaciones y funciones.

- 10. Aparecerá la pantalla «Connect Your Device to wifi» (Conecte su dispositivo a la red wifi) (**FIGURA 5**). Seleccione su red wifie ingrese la contraseña. Pulse «CONTINUE» (CONTINUAR).
- 11. Aparecerá la pantalla «Device Address» (Dirección del dispositivo). Seleccione su dirección en el menú desplegable Dirección del dispositivo y pulse «CONTINUE» (CONTINUAR).
- 12. Aparecerá la pantalla «Nickname» (Alias). Ingrese el nombre que le gustaría que se usara para su bomba dentro de Pentair Home. Pulse «SAVE» (Guardar).
- 13. Se mostrará «Installation Completed» (Instalación completada). Pulse «CONTINUE» (CONTINUAR).
- 14. Su bomba ahora está emparejada con Pentair Home y lista para usar.

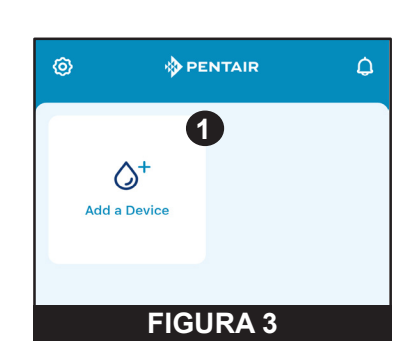

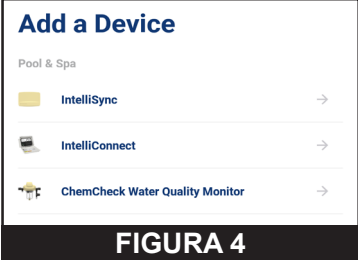

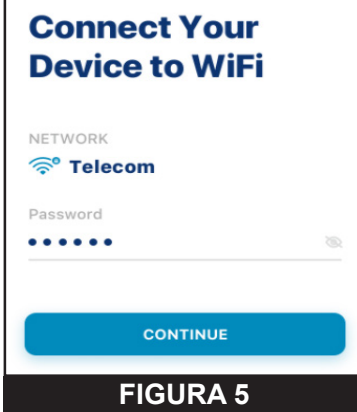

# **FUNCIONAMIENTO**

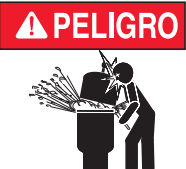

**PRESIÓN PELIGROSA: MANTENGA DISTANCIA DE LA BOMBA Y EL FILTRO DURANTE EL ARRANQUE.**

Los sistemas de circulación funcionan bajo alta presión. Cuando se hace mantenimiento a una parte del sistema de circulación (es decir, el anillo de bloqueo, la bomba, el filtro, las válvulas, etc.), el aire puede ingresar al sistema y presurizarse. El aire presurizado puede hacer que las válvulas y la tapa del filtro de la cubierta de la carcasa de la bomba se separen violentamente, lo que puede ocasionar lesiones personales severas o la muerte. La tapa del tanque del filtro y la cubierta del colador deben estar correctamente aseguradas para evitar la separación violenta. Manténgase alejado de los equipos del sistema de circulación de aire cuando encienda o haga arrancar la bomba. Antes de efectuar el mantenimiento a los equipos, tome nota de la presión del filtro. Asegúrese de que todos los controles estén configurados para garantizar que el sistema no arranque inadvertidamente durante el mantenimiento. Apague toda alimentación a la bomba. **IMPORTANTE: Coloque la** 

**válvula manual de alivio de aire del filtro en posición abierta y manténgase alejado del filtro hasta que se haya liberado toda la presión y el manómetro indique 0 psi.** 

Antes de hacer arrancar el sistema, abra completamente la válvula manual de alivio de aire y coloque todas las válvulas del sistema en la posición abierta para permitir que el agua fluya libremente desde el tanque y de regreso a él. Manténgase alejado de todos los equipos y encienda la bomba. **IMPORTANTE: No cierre la válvula manual de alivio de aire del filtro hasta que toda la presión haya sido descargada de la válvula y que aparezca una** 

**corriente constante de agua.** Observe el medidor de presión del filtro y asegúrese de que no sea más alta que la condición previa al mantenimiento.

## **Panel de control de la bomba**

El panel de control de la bomba es la página de inicio de su bomba. La información básica de la bomba, el estado de funcionamiento y la programación se pueden ver en esta pantalla.

Si existen alertas y problemas de la bomba, también se mostrarán en la parte superior de esta pantalla.

- **1− Ajustes del dispositivo:** Toque para mostrar la pantalla «Device Settings» (Ajustes del dispositivo). Se puede acceder a la mayoría de las funciones y configuraciones de la bomba desde la pantalla Ajustes del dispositivo. Consulte *Ajustes del dispositivo, página 6*.
- **2− «Enabled/Disabled Toggle» (Palanca habilitada/ inhabilitada):** Toque para habilitar o deshabilitar su bomba.

Una bomba INHABILITADA no se iniciará hasta que esta palanca cambie a «ENABLED» (HABILITADA) o se pulse el botón «ON/STOP» (ENCENDER/APAGAR) de la bomba.

**3− «Current Status» (Estado actual):** Muestra el estado actual de la bomba.

**«IDLE» (INACTIVO):** La bomba no está ejecutando un programa actualmente.

**«PROGRAM» (PROGRAMA):** Muestra el programa que se está ejecutando actualmente.

- **4− «Next Program» (Siguiente programa):** Muestra el programa siguiente programado para ejecutarse después de la finalización del programa actual o estado inactivo. Si todos los programas se programan de forma manual o con temporizador, se mostrará «No Programs are Scheduled» (No hay programas programados).
- **5− «Run Data» (Analizar datos):** Muestra estimaciones del flujo actual de la bomba, el consumo de energía y la presión general del sistema.
- **6− Pestañas de programas:** Muestra todos los programas de la bomba y sus ajustes individuales. Toque la pestaña de un programa para editar o iniciar un programa. Consulte *Configuración del programa, página 5* para conocer las instrucciones de programación*.*

*Nota:* Quick Clean siempre se mostrará como una pestaña de programa y no se puede quitar del panel de control de la bomba. Se programa de manera similar a un programa con temporizador.

**7− Pestañas «Edit/Run Program» (Editar/Ejecutar programa):** Aparece al pulsar la pestaña de un programa.

 $\leftarrow$ (ර} **1 2** Enabled **O** Pump Status **Current: 3**  $||d||e$ Next: **4** Program 1: Everyday, 08:00am - 02:00pm, 44.0% Speed **5**  $\overline{0}$  $\overline{0}$  $\Omega$ Est. Flow Est. Power Est. Sys.  $(GPM)$  $(watts)$ Pressure  $(PSI)$ **6** • Programs Tap Tile to Edit or Run 白 Program 1 Everyday: 08:00am - 02:00pm 44.0% Speed **7**  $\triangle$  Edit Run Now  $\boldsymbol{\omega}$ Program 2 Timer: 2 minutes 88 GPM Program<sub>3</sub> Manual 35 GPM **FIGURA 6**

**«EDIT» (EDITAR):** Pulse para abrir la pantalla «Program Setup» (Configuración del programa). Consulte *Configuración del programa, página 5*.

**«RUN NOW/STOP» (EJECUTAR AHORA/DETENER):** Toque para iniciar o detener manualmente un programa de la bomba.

## **Configuración del programa**

La bomba le permite crear y personalizar hasta 8 programas únicos.

Asimismo, cuenta con un programa Quick Clean (de limpieza rápida) predeterminado que se puede personalizar, pero no se le puede cambiar el nombre ni eliminar.

- **1 − «Schedule Enabled/Disabled Toggle» (Palanca habilitar/deshabilitar horario):** Toque para habilitar o deshabilitar un programa de horario. Si está deshabilitado, el programa de horario está inactivo y no se ejecutará hasta que se vuelva a habilitar. Esta palanca solo aparece si un programa está en el modo de horario.
- **2− «Program Nickname» (Alias del programa):** Muestra el nombre con el que aparece un programa específico en el Panel de control de la bomba.

Toque el campo de entrada para editar el nombre del programa.

**3− «Program Mode» (Modo del programa):** Muestra el modo de programa actual.

Toque la pestaña de un modo para seleccionarlo.

- **• «MANUAL»:** Un programa manual debe iniciarse y detenerse manualmente desde el Panel de control de la bomba. El programa no se repetirá y se ejecutará hasta que se detenga manualmente.
- **• «TIMER» (TEMPORIZADOR):** Un programa de temporizador debe iniciarse manualmente desde el Panel de control de la bomba, pero se detendrá automáticamente al final de su duración establecida. El programa no se repetirá y se ejecutará solo a lo largo de la duración establecida.
- **• «SCHEDULE» (HORARIO):** Un programa de horario se iniciará y detendrá automáticamente según la configuración del día, la hora de inicio y la hora de finalización. El programa se repetirá a la misma hora cada día en cada día seleccionado.

#### **4− «Set Schedule/Timer» (Establecer horario/temporizador):**

- **MODO MANUAL:** Esta opción no se mostrará para los programas de modo manual.
- **MODO TEMPORIZADOR:** Establezca la duración de la ejecución para los programas en modo temporizador.
- **• MODO HORARIO:** Seleccione qué días de la semana desea que funcione la bomba y establezca la duración de estos ciclos diarios.

**5− «Pump Speed/Flow» (Flujo/Velocidad de la bomba):** Muestra la velocidad (porcentaje de la velocidad máxima) o el flujo (GPM) establecido para el programa.

Toque la pestaña «Speed» (Velocidad) o «Flow» (Flujo) para determinar cuál de estas medidas se muestra.

Utilice los botones **+** / **-** para editar la configuración de velocidad/ flujo con incrementos menores o el control deslizante para editar con incrementos mayores.

La palanca Activado/Desactivado muestra el estado de la bomba. Si está «ACTIVATED» (ACTIVADA), la bomba está actualmente activa y puede ejecutar un programa.

**6− «Relay Toggles» (Palancas de relé):** Toque una palanca de relé para determinar si un dispositivo cableado está activo durante el tiempo de ejecución del programa.

Si el relé de un dispositivo está «Activated», el dispositivo funcionará junto con la bomba durante todo el programa manual, temporizador u horario.

Estas palancas solo se muestran si se ha instalado el panel de control de relé (P/N 356365z, se vende por separado).

- **7− «Save» (Guardar):** Pulse para guardar las modificaciones realizadas en la configuración del programa. **Debe pulsar el botón SAVE para guardar las ediciones en los ajustes; de lo contrario, se perderán.**
- **8− «Remove Program» (Eliminar programa):** Toque para eliminar de forma permanente un programa del Panel de control de la bomba.

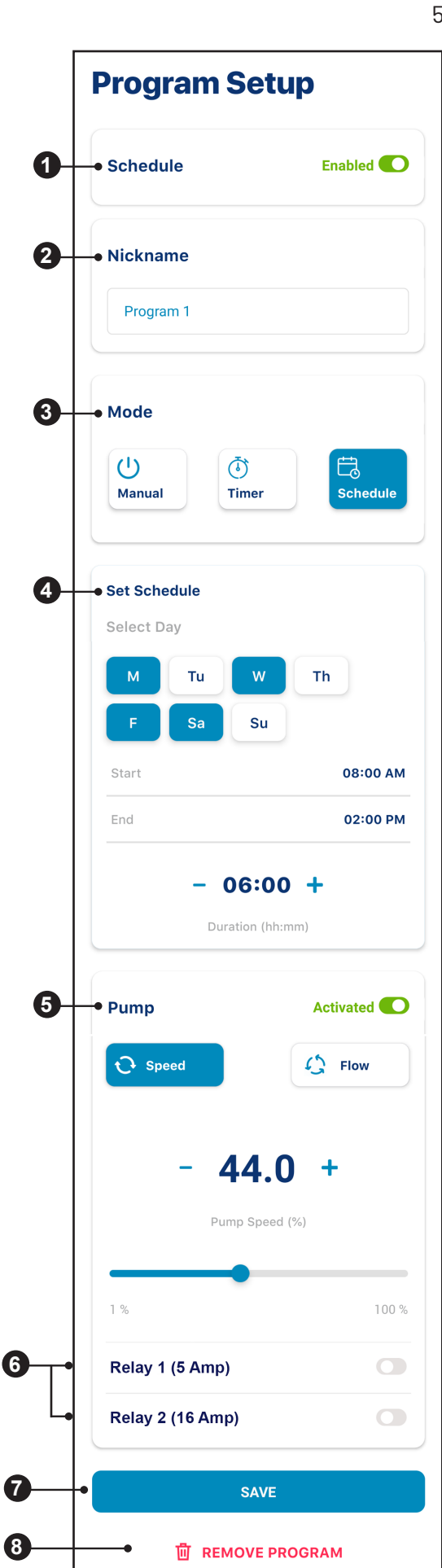

**FIGURA 7**

## **Ajustes del dispositivo**

Para acceder a los ajustes del dispositivo, pulse el icono de engranaje de Ajustes del dispositivo (O) en la esquina superior derecha del Panel de control del dispositivo.

- **1− «Product Overview» (Visión general del producto):** Vea y edite información general sobre su VSF IntelliFlo3, como el alias o la dirección del dispositivo.
- **2− «Notifications» (Notificaciones):** Controla dónde y cómo se envían las notificaciones del dispositivo.
- **3− «Product Support» (Soporte de producto):** Abre la página de soporte de IntelliFlo.
- **4− «Remote Monitoring» (Monitoreo remoto):** Utilice su dirección para encontrar y ponerse en contacto con profesionales de piscinas locales que se ofrezcan a controlar su bomba de forma remota. Los resultados de la búsqueda solo incluirán profesionales que ofrezcan monitoreo remoto. Los permisos de monitoreo remoto se pueden otorgar y revocar desde esta pantalla en cualquier momento.
- **5− «Contact a Professional» (Comunicarse con un profesional):** Utilice su dirección para encontrar un profesional de piscinas local. Los resultados de búsqueda incluirán profesionales de piscinas locales disponibles.
- **6− Wifi:** Vea y actualice la red wifi con la que está emparejado actualmente, así como la intensidad de la señal.
- **7− «Relays» (Relés):** Vea y edite los alias y los ajustes actuales del dispositivo del relé de la bomba. Esta funcionalidad solo está disponible si se ha instalado el panel de control de relé (P/N 356365z, se vende por separado). Consulte *Relés, página 7.*
- **8− «Alerts History» (Historial de alertas):** Muestra una lista de las alertas de los dispositivos.
- **9− «Direct Connect» (Conexión directa):** Configure la función Conexión directa. Le permite controlar la bomba sin tener una conexión a Internet. Consulte *Conexión directa, página 7*.
- **10- «Priming Parameters» (Parámetros de cebado):** Vea y edite la configuración de cebado de su bomba. Consulte *Parámetros de cebado, página 8.*
- **11- «Limits Parameters» (Parámetros de límites):** Vea y edite los límites de velocidad, flujo y presión de su bomba. Consulte *Parámetros de límites, página 8*.
- **12- «Thermal Mode» (Modo térmico):** Vea y edite el punto de ajuste de temperatura del modo térmico de la bomba y la configuración de velocidad/flujo. Consulte *Modo térmico, página 9*.
- **13- «Automation Address» (Dirección de automatización):** Vea y edite la dirección de la bomba asociada con su sistema de automatización. **La dirección de la bomba que introduzca en esta pantalla debe coincidir con la dirección que aparece en el sistema de automatización. Si las direcciones no coinciden, la bomba no puede comunicarse con un sistema de automatización.**
- **14- «External Control Programs» (Programas de control externo):** Vea y edite los cuatro programas que se pueden activar mediante una señal de entrada externa al usar el panel de control de relé opcional (P/N 356365z).
- **15- «Ramping Speed» (Velocidad de incremento):** Determine la rapidez con la que la bomba aumentará o disminuirá al arrancar o al cambiar velocidades/flujos. La velocidad de incremento se puede establecer en RÁPIDA, MEDIA o LENTA.
- **16- «Device Security» (Seguridad del dispositivo):** Establezca un PIN de 4 dígitos para controlar el acceso a los controles de la bomba.
- **10- «Device Resets» (Restablecimiento del dispositivo):** Restaura los valores predeterminados del sistema para todos los programas y configuraciones del dispositivo.
- **15- «Remove Device» (Eliminar dispositivo):** Elimine la bomba y los dispositivos de relé de la bomba de su cuenta de Pentair Home.

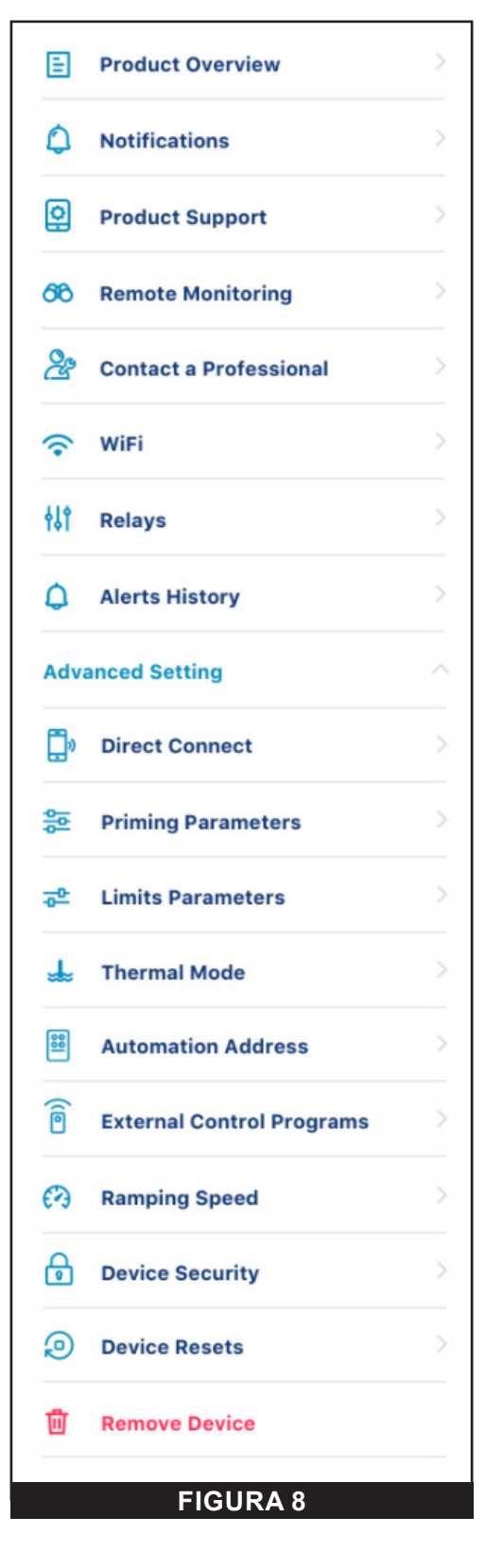

### **Relés**

#### **«Pump Dashboard» (Panel de la bomba) ˃ «Device Settings» (Configuración de dispositivo) ˃ «Relays» (Relés)**

La siguiente funcionalidad solo está disponible si se ha instalado el panel de control de relé (P/N 356365z, se vende por separado).

El panel del relé incluye dos terminales de alta tensión capaces de controlar luces de la piscina, cloradores de sal u otros componentes del sistema de filtración. Un terminal está destinado a conexiones de bajo voltaje de un máximo de 5 A y el otro a conexiones de alto voltaje de un máximo de 16 A.

- **1- «Device Type» (Tipo de dispositivo):** Seleccione el dispositivo conectado a un relé específico.
	- **• Opciones del RELÉ 1:** Luces, celda de sal u otros
	- **• Opciones del RELÉ 2:** Luces, celda de sal, bomba auxiliar u otros

*Nota:* Si un relé es designado «Bomba auxiliar», la bomba se encargará en primer lugar de garantizar que la bomba auxiliar tiene agua retrasando la corriente eléctrica hasta que la bomba haya estado en funcionamiento durante dos minutos. Si la bomba ya tiene un programa en marcha, entonces no se producirá ningún retraso.

- **2− «Device Nickname» (Alias del dispositivo):** Ingrese el nombre que desea que su dispositivo muestre en las pantallas de Configuración del programa.
- **3− «Speed/Flow Dependent» (Dependencia de velocidad/flujo):** Marque esta casilla para garantizar que el relé solo se activará cuando la bomba esté en funcionamiento.
- **4− «Add/Remove» (Añadir/Eliminar):** Pulse para añadir o eliminar un relé.

### **Conexión directa**

**«Pump Dashboard» (Panel de la bomba) ˃ «Device Settings» (Configuración de dispositivo) ˃ «Advanced Settings» (Configuración avanzada) > «Direct Connect» (Conexión directa)**

El modo «Direct Connect» (Conexión directa) le permite programar y operar la bomba sin una conexión wifi, mediante una conexión de tecnología inalámbrica *Bluetooth®*.

#### **PARA COLOCAR LA BOMBA EN EL MODO CONEXIÓN DIRECTA:**

- 1. Asegúrese de que su teléfono inteligente esté dentro del alcance de *Bluetooth* de la bomba, que *Bluetooth* está habilitado en su teléfono inteligente y que Pentair Home tiene permisos de *Bluetooth*.
- 2. En la bomba, pulse el botón «CONNECT» (CONECTAR) para iniciar el modo de emparejamiento. El LED de conexión de la bomba parpadeará en azul.
- 3. Abra «Device Settings» (Ajustes del dispositivo) y seleccione «Direct Connect» (Conexión directa).
- 4. Presione «CONTINUE» (CONTINUAR) en la pantalla «Bluetooth Pairing» (Emparejamiento de Bluetooth).
- 5. Una vez que se establece una conexión Bluetooth, el LED de conexión de la bomba se iluminará en azul fijo.

#### Cuando se conecta a la bomba a través de Bluetooth, las siguientes opciones aparecerán en el menú «Direct **Connect»:**

**«SET-UP WIFI» (CONFIGURAR WIFI):** Pulse para establecer una conexión a Internet wifi entre su teléfono y la bomba. Wifi ahora será su conexión principal.

**«DISCONNECT» (DESCONECTAR):** Pulse para desconectar su conexión inalámbrica *Bluetooth*.

**Nota:** Cuando la bomba está programada para funcionar en modo de conexión directa y se ha apagado, el LED de conexión parpadeará en amarillo. Esto indica que la bomba debe volver a emparejarse con su teléfono inteligente. Pulse el botón CONNECT para reconectarla con el teléfono inteligente emparejado anteriormente.

**Nota:** Cuando se conecte mediante wifi, aparecerá un punto verde junto al alias de la bomba en el panel de control de la bomba.

Cuando se conecte mediante *Bluetooth* y esté activo el modo Conexión directa, el símbolo *Bluetooth* se mostrará junto al alias de la bomba en el panel de la bomba.

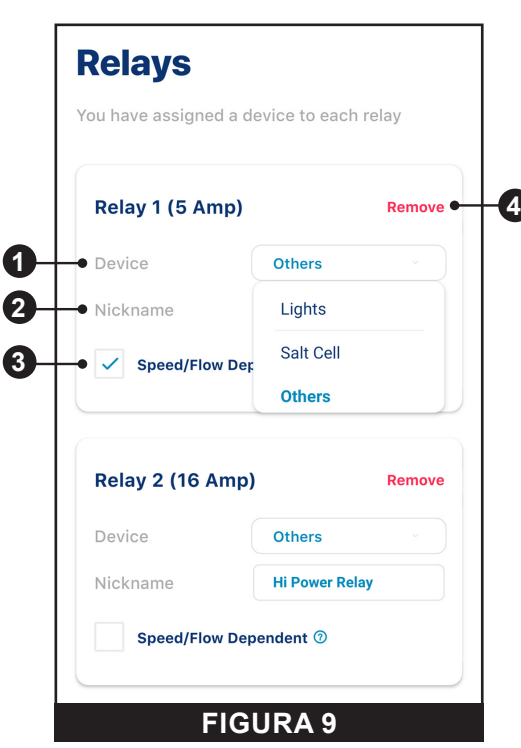

### **Parámetros de cebado**

**«Pump Dashboard» (Panel de cebado) ˃ «Device Settings» (Configuración de dispositivo) ˃ «Advanced Settings» (Configuración avanzada) > «Priming Parameters» (Parámetros de cebado)**

Todos los ajustes de cebado se pueden editar y configurar desde esta pantalla. Toque un ajuste específico a la derecha de la pantalla para editarlo.

**1- «Enabled/Disabled» (Habilitado/deshabilitado):** HABILITADO permite que la bomba detecte si el sistema está correctamente cebado o no para el arranque de la bomba. **Si no se detecta ningún cebado, la bomba iniciará un ciclo de cebado**

**según los ajustes mostrados a continuación.**

- **2− «Priming Speed» (Velocidad de cebado):** Establece la velocidad a la que funcionará la bomba durante un ciclo de cebado.
- **3− «Max Priming Duration» (Duración de cebado máxima):** Establece la cantidad de tiempo máximo durante el cual la bomba tratará de realizar el proceso de cebado.

Si la bomba no consigue realizar el proceso de cebado durante este período, se mostrará un error de cebado y el proceso de cebado se detendrá.

- **4− «Priming Range» (Rango de cebado):** Establece la sensibilidad de la detección de cebado de la bomba. Los ajustes más bajos requieren flujos más altos para detectar un cebado satisfactorio.
- **5− «Priming Delay» (Retraso del cebado):** Establece la cantidad de tiempo que la bomba permanece a la velocidad de cebado antes de pasar al programa de ejecución.
- **6− «Loss of Prime» (Pérdida de cebado):** «ENABLED» (Habilitado) permite que la bomba detecte situaciones de flujo bajo o de falta de flujo durante el funcionamiento.

Si se detecta una pérdida de cebado, la bomba se pausará y tratará de cebarse, según los ajustes mostrados anteriormente. Si el proceso de cebado es satisfactorio, la bomba continuará con el funcionamiento programado.

## **Parámetros de límites**

**«Pump Dashboard» (Panel de la bomba) ˃ «Device Settings» (Configuración de dispositivos) ˃ «Advanced Settings» (Configuración avanzada) > «Limits Parameters» (Parámetros de límites)**

Establezca y edite la velocidad, el flujo y los límites de presión de su bomba. Estos ajustes garantizarán que su bomba no funciona fuera de los parámetros programados.

- **1- «Minimum/Maximum Speed» (Velocidad mínima/máxima):** Establezca las velocidades mínima y máxima absolutas en que la bomba podrá funcionar. La velocidad de funcionamiento de la bomba nunca será inferior o superior a la establecida en estos dos ajustes.
- **2− «Minimum/Maximum Flow» (Flujo mínimo/máximo):** Establezca los flujos de agua mínimo y máximo absolutos que podrá utilizar la bomba. El GPM de la bomba nunca será inferior o superior al establecido en estos dos ajustes.

*Nota:* Estos flujos de agua mínimo y máximo solo se aplican a los programas de flujo. Para aplicar esta configuración también a los programas de velocidad, se debe habilitar la siguiente configuración (Límite de flujo - Programas de velocidad).

- **3− «Flow Limit (Speed Programs)» (Límites de flujo [Programas de velocidad]):** Habilite o inhabilite los límites de flujos de agua mínimo y máximo para los programas de velocidad.
- **4− «Max Pressure» (Presión máxima):** Establezca la presión máxima absoluta del sistema que la bomba pueda producir. La presión del sistema de la bomba nunca excederá este ajuste.

*Nota:* El ajuste de presión máxima solo se aplica a los programas de flujo. Para aplicar estos ajustes también a los programas de velocidad, se debe habilitar la siguiente configuración (Límite de presión - Programas de velocidad).

**5− «Pressure Limit (Speed Programs)» (Límites de presión [Programas de velocidad]):** Habilita o deshabilita el límite máximo de presión del sistema para los programas de velocidad.

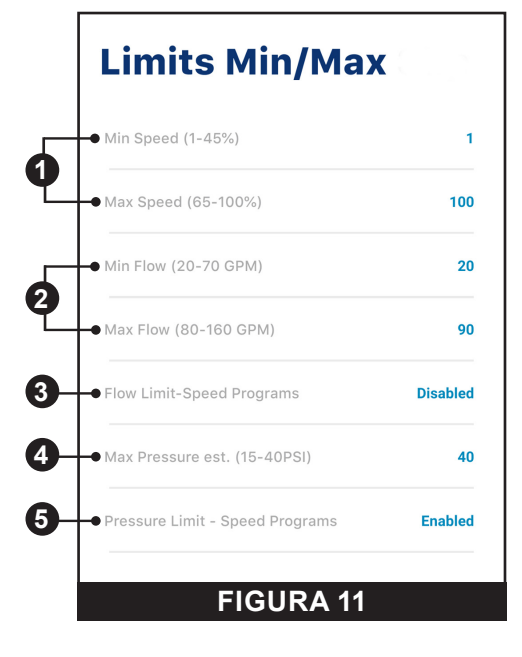

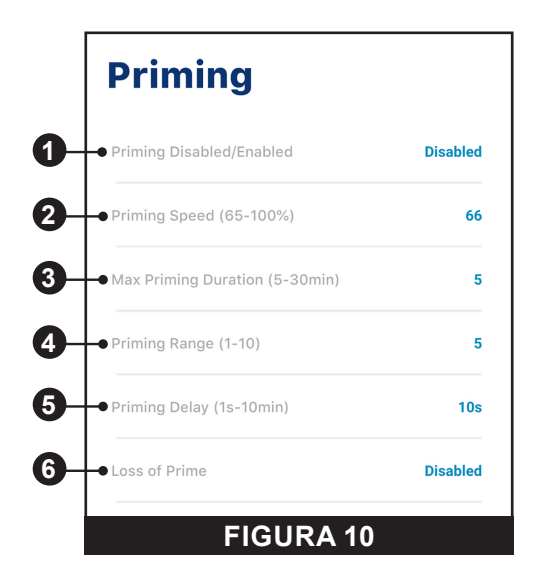

### **Modo térmico**

#### **«Pump Dashboard» (Panel de la bomba) ˃ «Device Settings» (Configuración de dispositivo) ˃ «Advanced Settings» (Configuración avanzada) > «Thermal Mode» (Modo térmico)**

El modo térmico está diseñado para ayudar a proteger la bomba durante condiciones de congelamiento o casi congelamiento.

*Nota:* No dependa de esta función para la protección contra congelamiento de todo el sistema de filtración y la piscina.

Ciertas situaciones pueden hacer que la bomba detecte una temperatura diferente a la temperatura real del aire. El sensor de temperatura del aire de su sistema de automatización debe usarse para detectar la temperatura real. Por ejemplo, si la bomba está ubicada en el interior, la temperatura del ambiente no indica la temperatura exterior.

*Nota:* La bomba NO detecta la temperatura del agua.

- **1- «Enable/Disable» (Habilitar/deshabilitar):** Habilita o deshabilita la protección del modo térmico.
- **2− «Temperature Set Point» (Punto de ajuste de la temperatura):** Establezca la temperatura con la que se iniciará el programa del modo térmico.
- **3− «Speed/Flow Display» (Pantalla de velocidad/flujo):** Determina si el ajuste de Velocidad/Flujo a continuación se muestra como un porcentaje de la velocidad máxima o en GPM.
- **4− «Speed/Flow Setting» (Ajuste de velocidad/flujo):** Establezca el % de velocidad o GPM a la que la bomba funcionará cuando se active el modo térmico.
- **5− «Save» (Guardar):** Guarda las ediciones en la configuración del modo térmico.

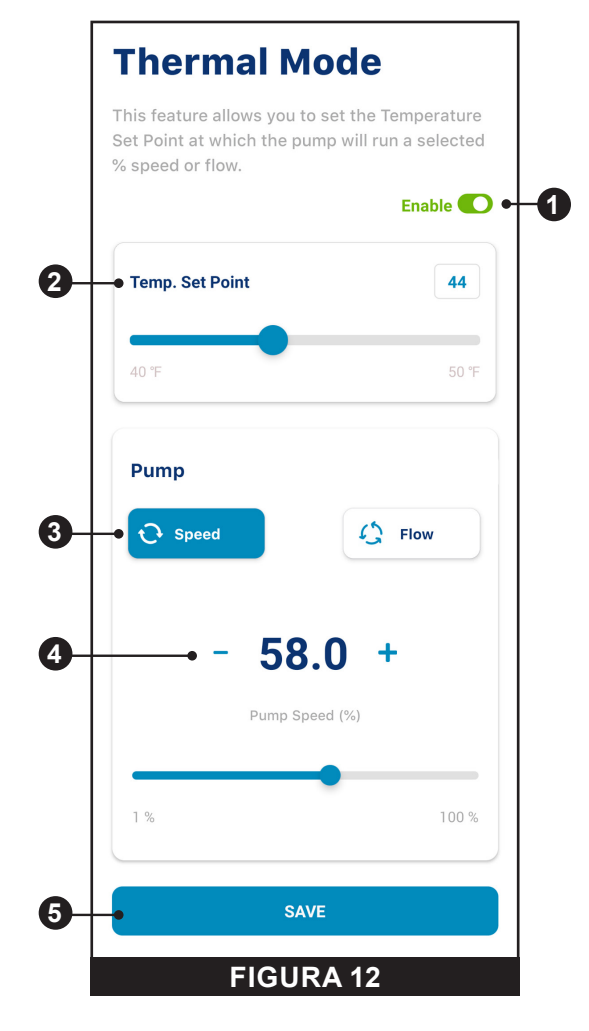

# **RESOLUCIÓN DE PROBLEMAS**

## **Tabla de resolución de problemas**

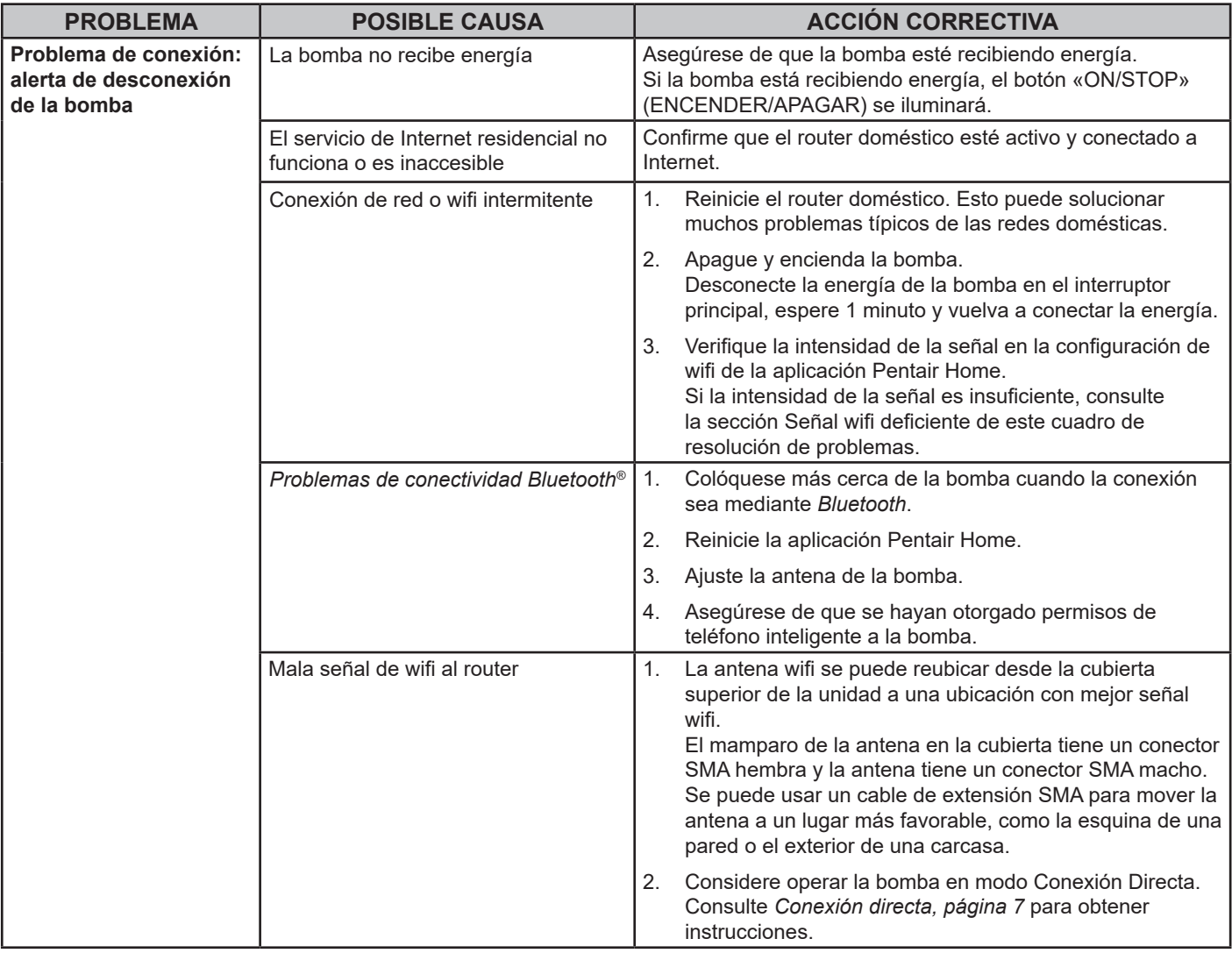

## **Alarmas y avisos**

Cuando se activa una alarma, la luz LED de «ON/STOP» (ENCENDER/APAGAR) de la transmisión parpadea en ROJO y aparece un código de error. La bomba se detendrá hasta que se resuelva la alarma.

Cuando se activa un aviso, la luz LED de «ON/STOP» de la transmisión parpadea en VERDE/AMARILLO y aparece un código de error.

#### Según su configuración, los códigos de falla se mostrarán en una o más de las interfaces de usuario:

- Aplicación Pentair Home
- Interfaz del sistema de automatización
- Controlador de pantalla táctil opcional ([Almendra] P/N 356159z, [Negro] P/N 356348z)

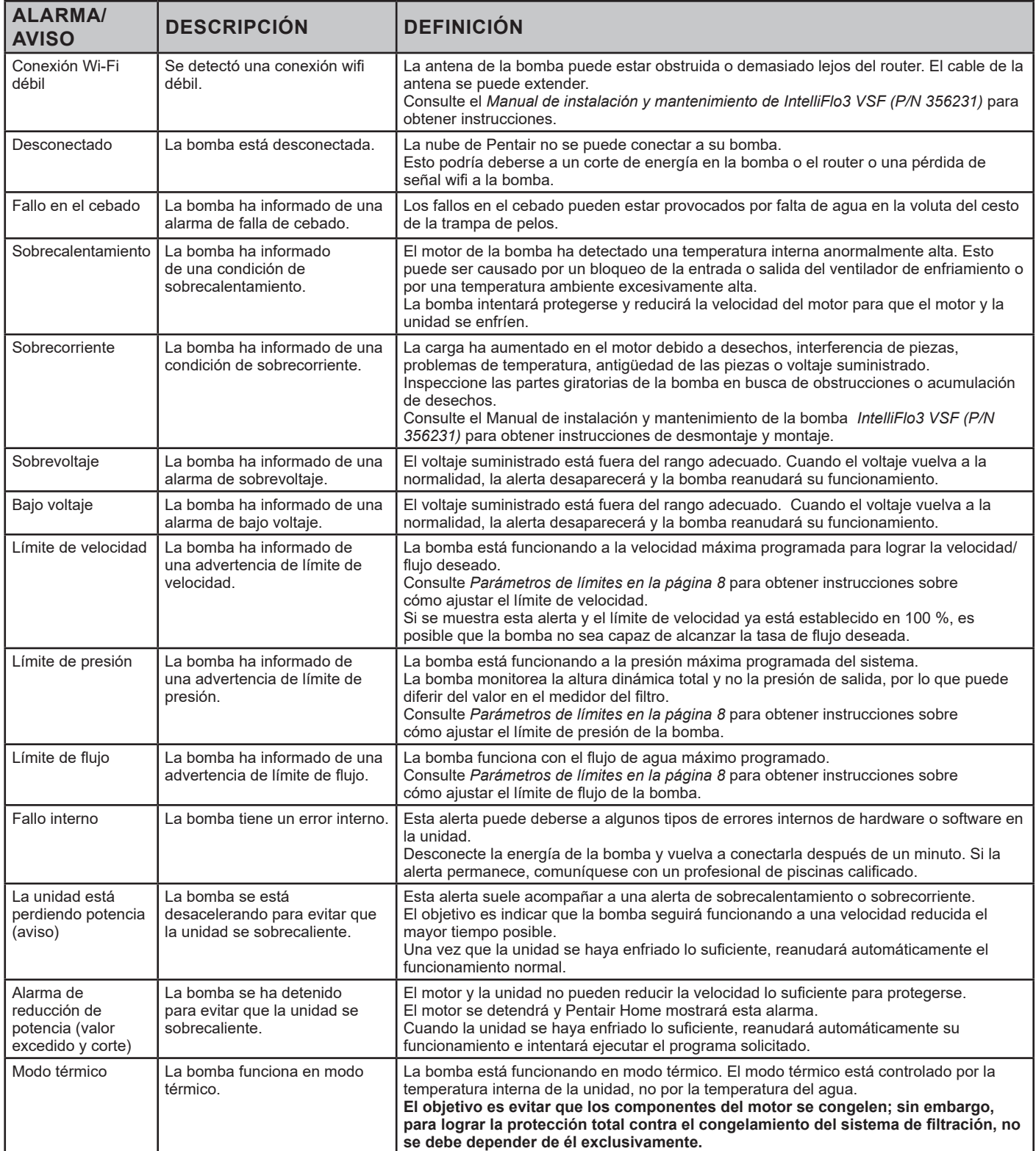

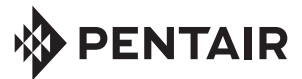

1620 HAWKINS AVE., SANFORD, NC 27330 • (919) 566-8000 10951 WEST LOS ANGELES AVE., MOORPARK, CA 93021 • (805) 553-5000

Todas las marcas comerciales y logotipos de Pentair son propiedad de Pentair. Las marcas comerciales y logos registrados y no registrados de terceros son propiedad de sus respectivos titulares. Apple® y App Store® son marcas comerciales registradas de Apple Inc. en los Estados Unidos y/o en otros países. iOS® es una marca comercial registrada de Cisco Technology, Inc. en los Estados Unidos y/o en otros países. Google Play® y Android® son marcas registradas de Google LLC en Estados Unidos y otros países. La marca denominativa y el logotipo *Bluetooth®* son marcas comerciales registradas de Bluetooth SIG, Inc. en los Estados Unidos y/o en otros países.

© 2023 Pentair. Todos los derechos reservados. WWW.PENTAIR.COM

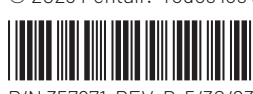

P/N 357971 REV. B 5/30/23